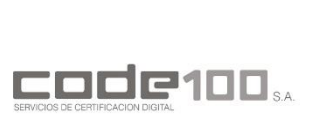

**MANUAL DE INSTALACIÓN DEL USUARIO – CONFIGURACION DE ADOBE**

**CÓDIGO: PKIPY-CODE100SA-MAINUSERADBv1.0**

# **MANUAL DE INSTALACIÓN DEL USUARIO**

# **CONFIGURACION DE ADOBRE ACROBAT READER DC PARA FIRMA DIGITAL.**

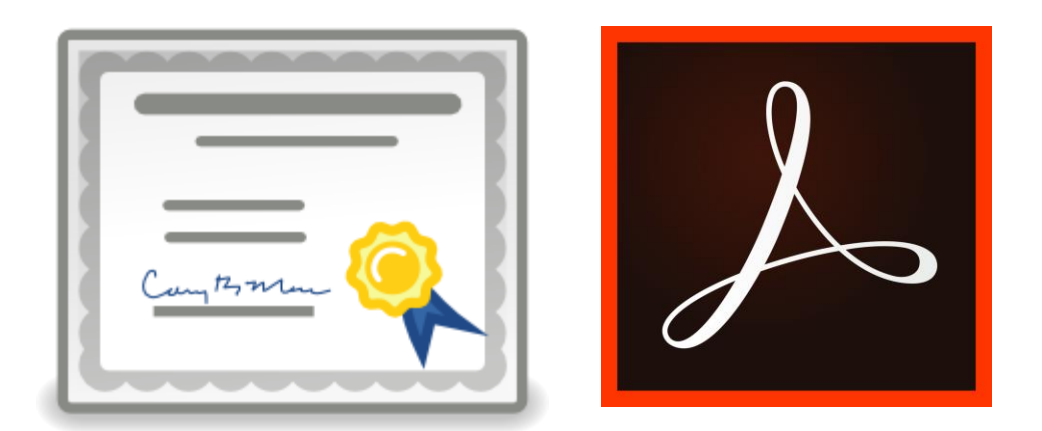

## **VERSION 1.0**

**MANUAL DE INSTALACION DEL USUARIO – CONFIGURACION DE ADOBE** Página

**Clase: Público** 1 de 1

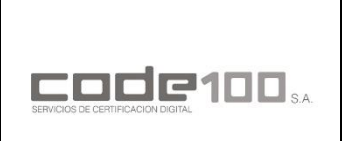

**MANUAL DE INSTALACIÓN DEL USUARIO – CONFIGURACION DE ADOBE**

**CÓDIGO: PKIPY-CODE100SA-MAINUSERADBv1.0**

## **GUIA OPERATIVA PASO A PASO**

## **OBS.: ESTA GUIA SOLO ES VALIDA PARA EL NAVEGADOR GOOGLE CHROME**

#### **PASO 1**

Para realizar la descarga e instalación de los certificados debe ingresar al sitio de **firma digital** y **luego repositorio de documentos públicos** de la página web de CODE100. Haga un click en el siguiente enlace:

<https://www.code100.com.py/>

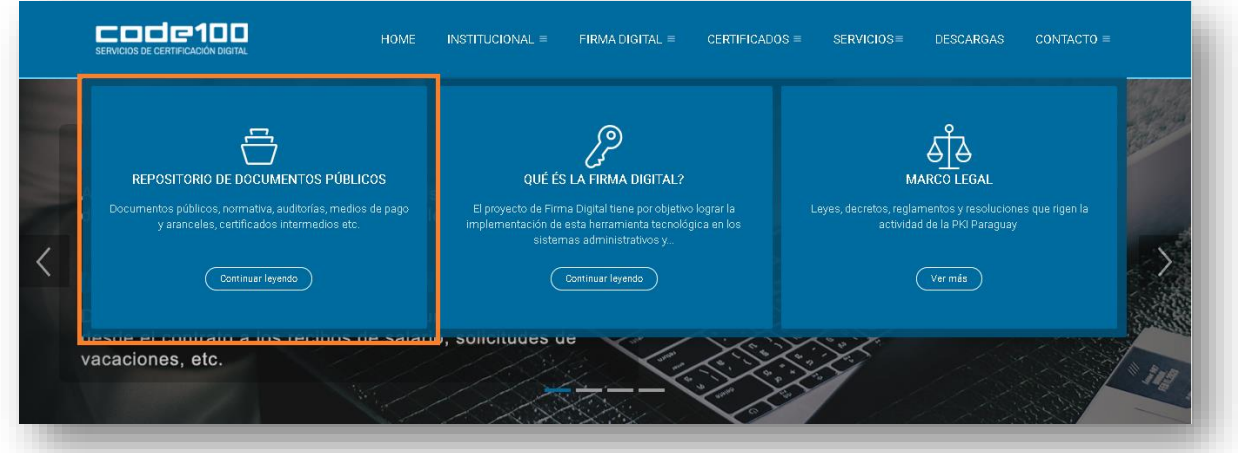

#### **PASO 2**

Baje hasta la sección de **Cadena de confianza** y descargue ambos certificados dando un clck en el enlace de color azul

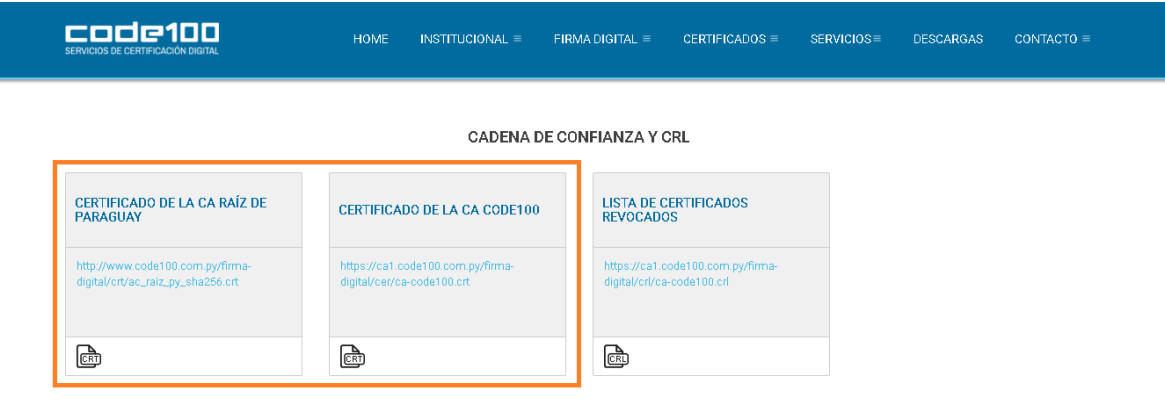

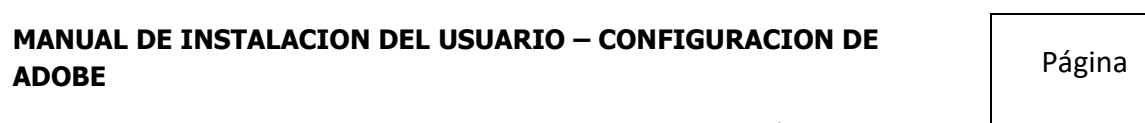

**Clase: Público** 2 de 1

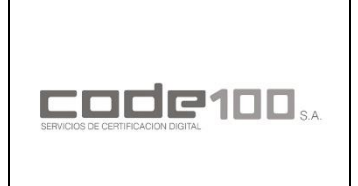

**MANUAL DE INSTALACIÓN DEL USUARIO – CONFIGURACION DE ADOBE**

**CÓDIGO: PKIPY-CODE100SA-MAINUSERADBv1.0**

#### **PASO 3**

Al realizar la descarga se encontrará los siguientes iconos en la ubicación de descargas:

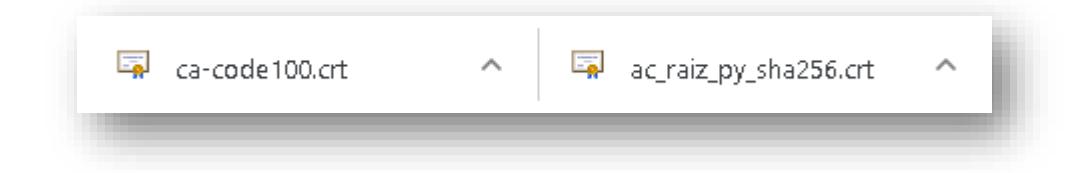

#### **PASO 4**

Con el Adobe Acrobat Reader DC abierto, diríjase a la pestaña *Edición* y haga click en *Preferencias*

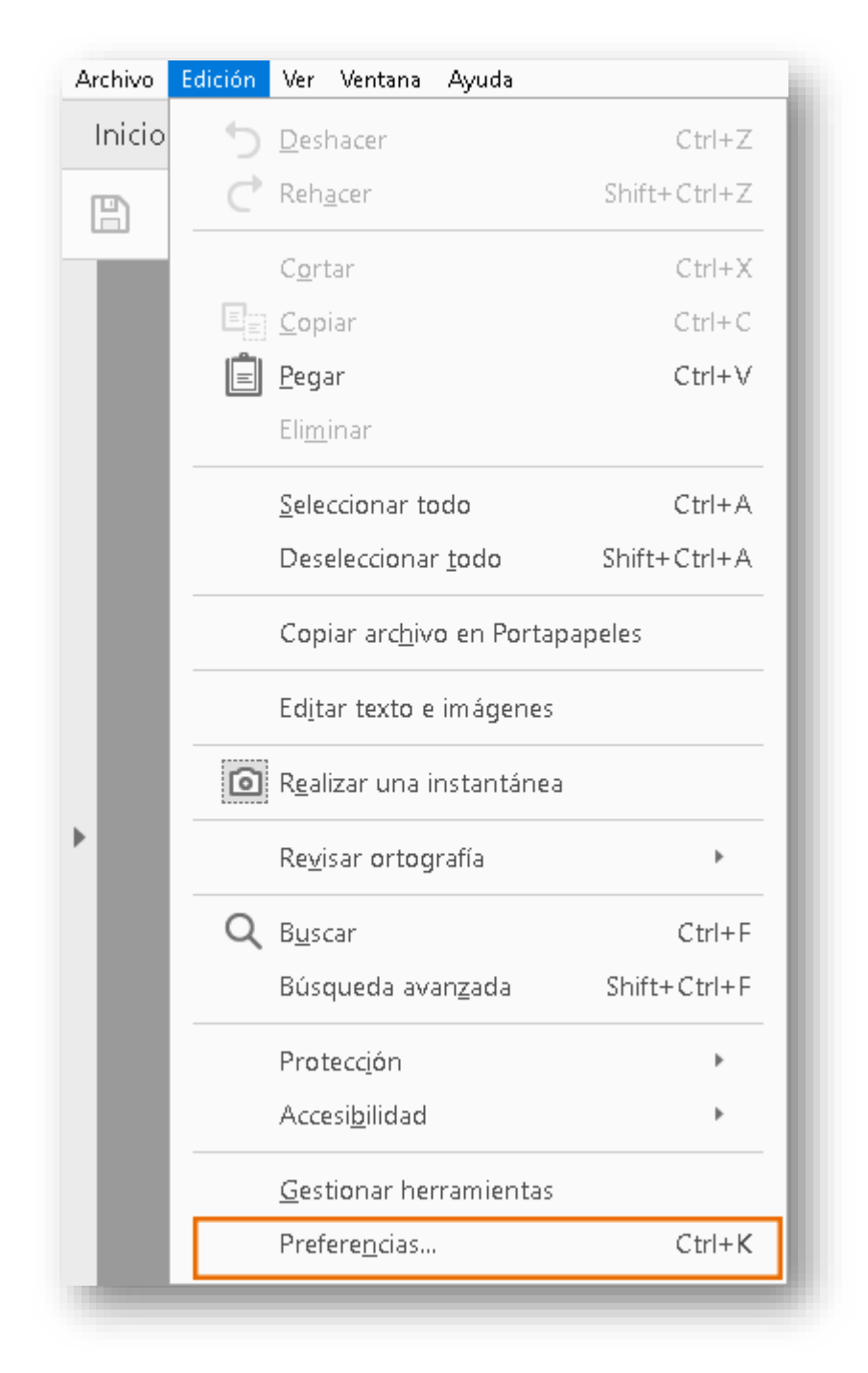

#### **MANUAL DE INSTALACION DEL USUARIO – CONFIGURACION DE ADOBE** Página

**Clase: Público** 3 de 1

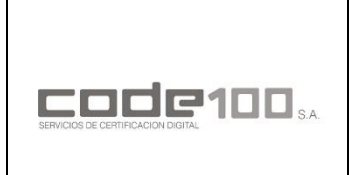

**MANUAL DE INSTALACIÓN DEL USUARIO – CONFIGURACION DE ADOBE**

**CÓDIGO: PKIPY-CODE100SA-MAINUSERADBv1.0**

#### **PASO 5**

En la categoría *Firmas* diríjase a *Verificación* haciendo click en el botón "*Mas*…"

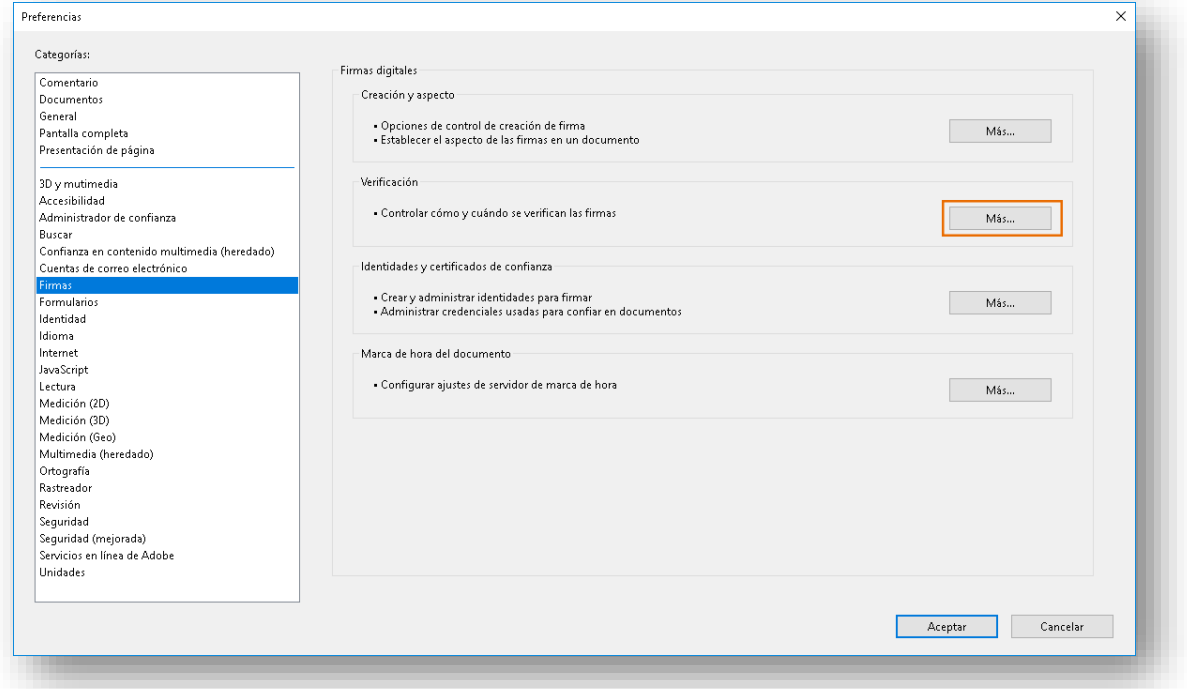

#### **PASO 6**

Marcar las casillas *"Validando firmas"* y *"Validando documentos Certificados"* y luego haga click en *Acepstar.*

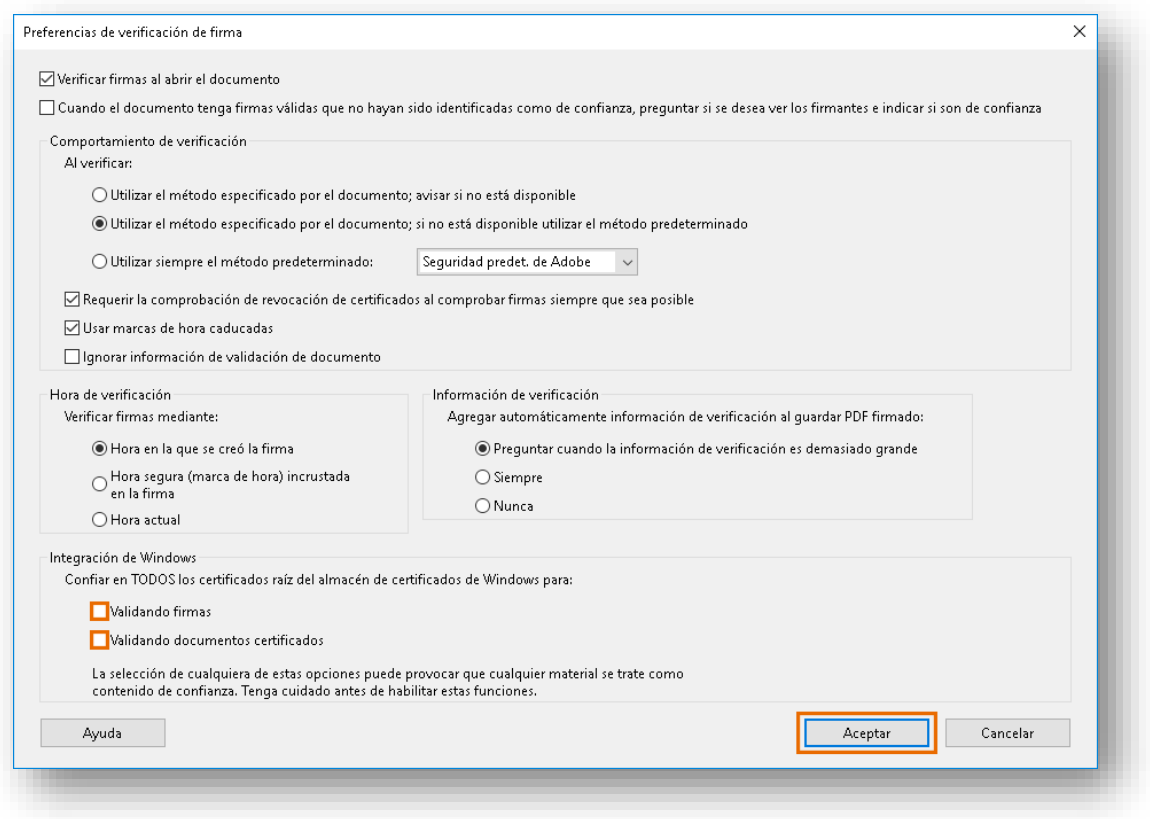

#### **MANUAL DE INSTALACION DEL USUARIO – CONFIGURACION DE ADOBE** Página

**Clase: Público** 4 de 1

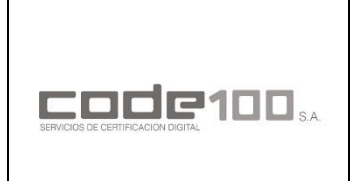

**MANUAL DE INSTALACIÓN DEL USUARIO – CONFIGURACION DE ADOBE**

**CÓDIGO: PKIPY-CODE100SA-MAINUSERADBv1.0**

#### **PASO 7**

En la categoría *Firmas* diríjase a *Identidades y Certificados de Confianza* haciendo click en el botón "*Mas*…"

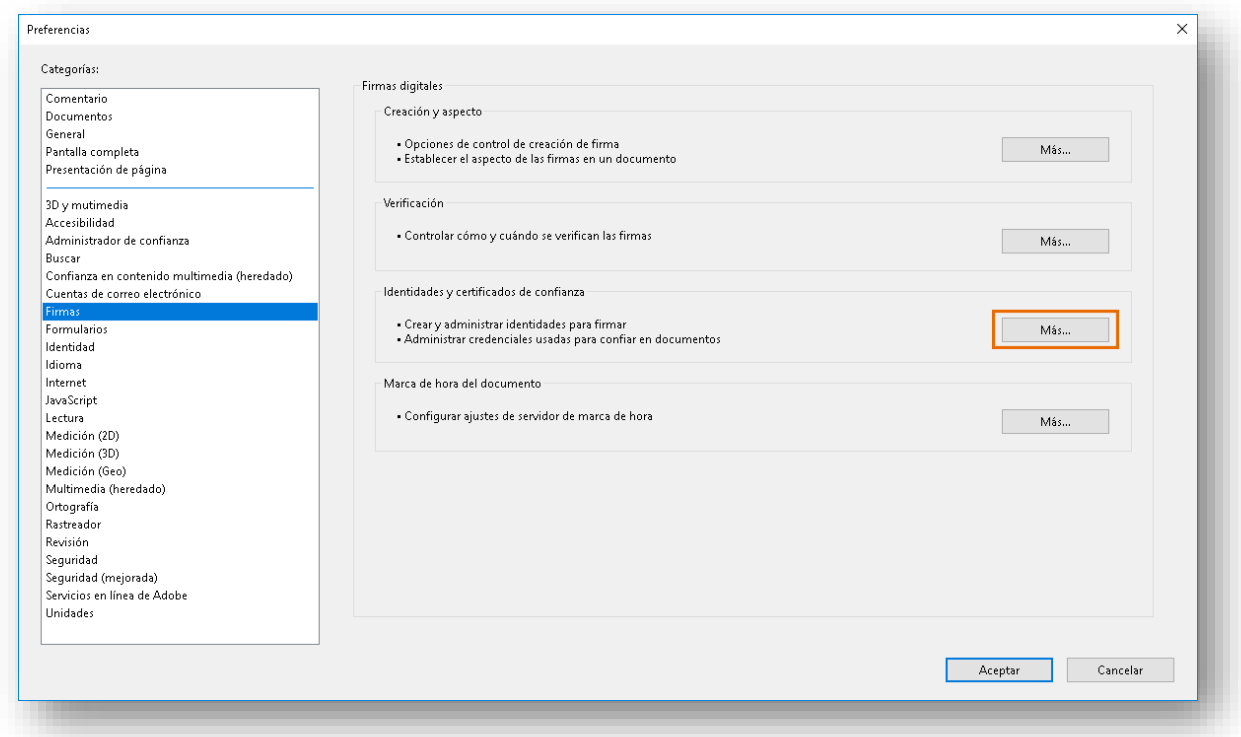

#### **PASO 8**

En la sección *Certificados de confianza* haga click en *Importar.*

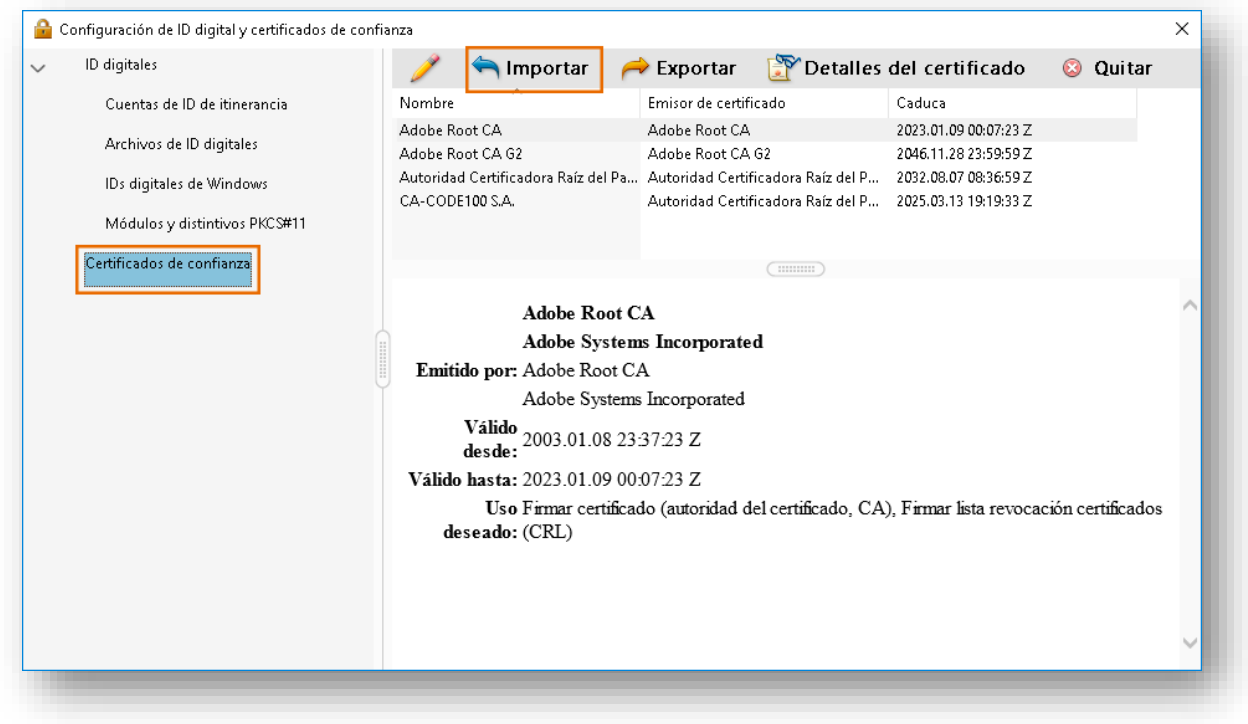

#### **MANUAL DE INSTALACION DEL USUARIO – CONFIGURACION DE ADOBE** Página

**Clase: Público** 5 de 1

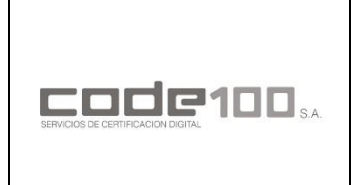

**MANUAL DE INSTALACIÓN DEL USUARIO – CONFIGURACION DE ADOBE**

**CÓDIGO: PKIPY-CODE100SA-MAINUSERADBv1.0**

#### **PASO 9**

Para importar el certificado *ac\_raiz\_py\_sha256.crt* haga click en *Examinar…*

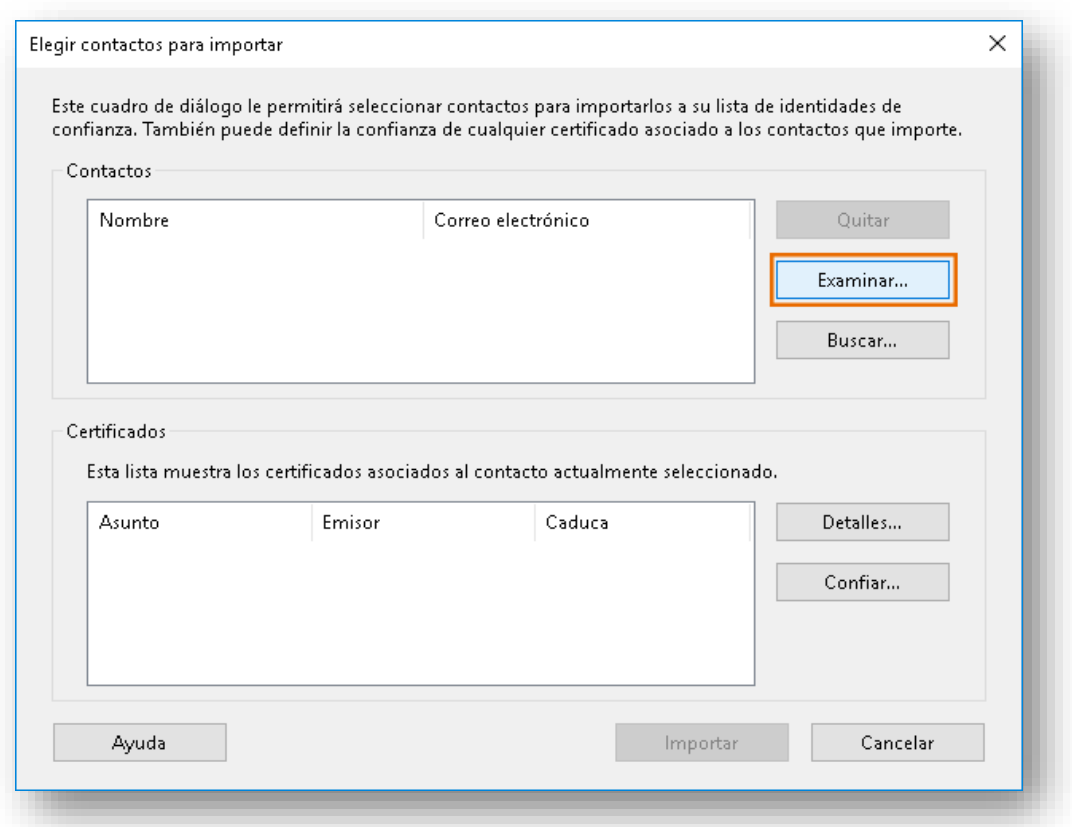

#### **PASO 10**

Ubique el archivo, selecciónelo, y haga click en *Abrir.*

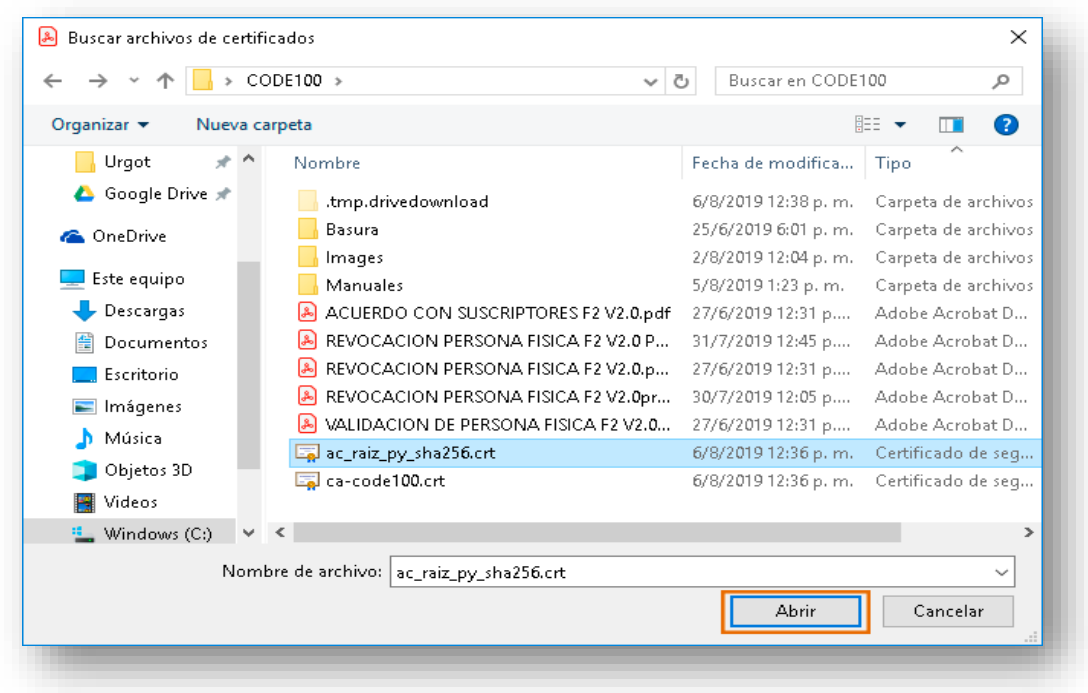

#### **MANUAL DE INSTALACION DEL USUARIO – CONFIGURACION DE ADOBE** Página

**Clase: Público** 6 de 1

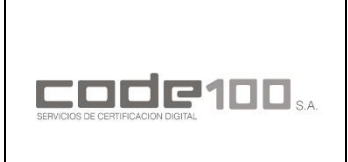

**MANUAL DE INSTALACIÓN DEL USUARIO – CONFIGURACION DE ADOBE**

**CÓDIGO: PKIPY-CODE100SA-MAINUSERADBv1.0**

#### **PASO 11**

Para importar el certificado *ca-code100.crt* haga click en *Examinar…*

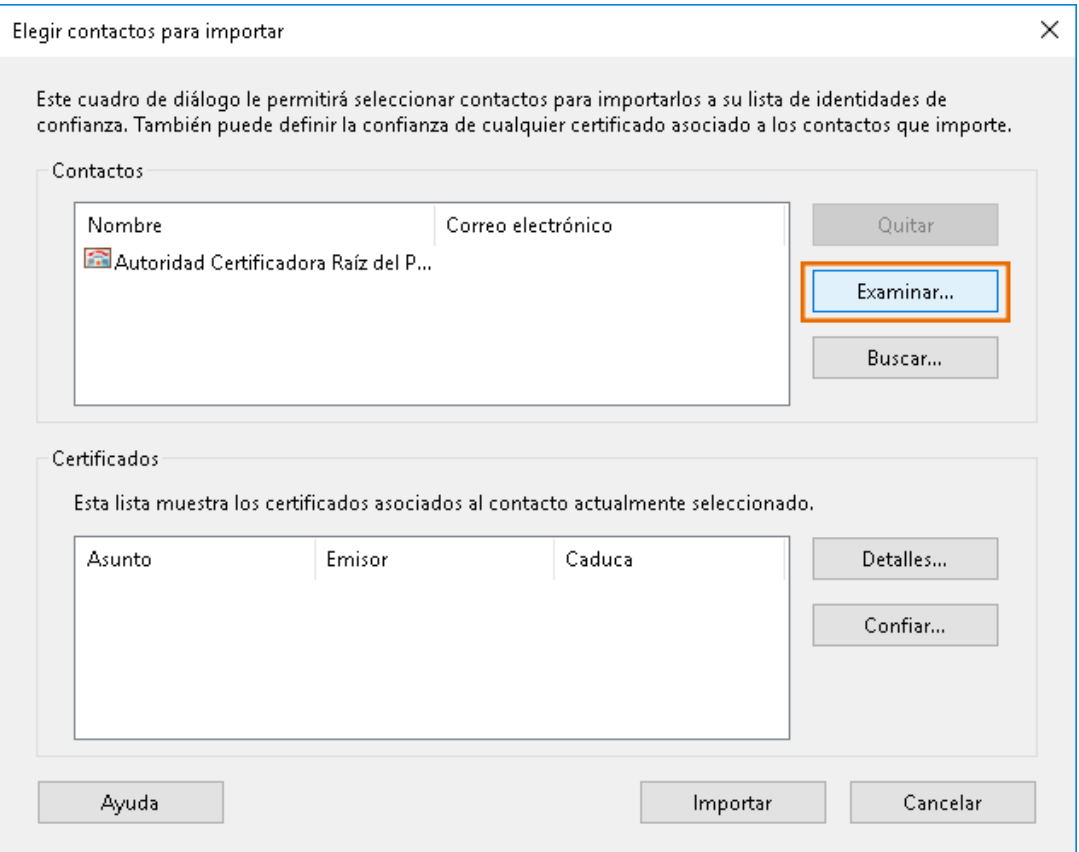

#### **PASO 12**

Ubique el archivo, selecciónelo, y haga click en *Abrir.*

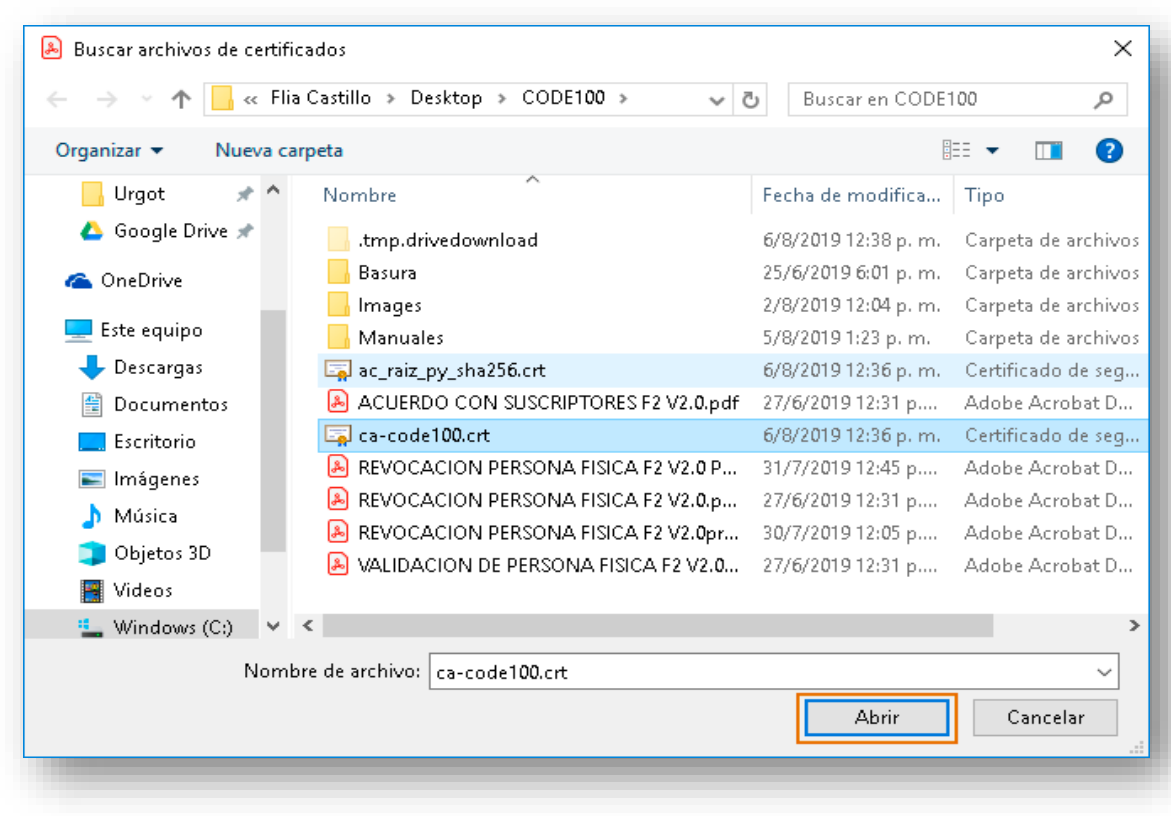

#### **MANUAL DE INSTALACION DEL USUARIO – CONFIGURACION DE ADOBE** Página

**Clase: Público** 7 de 1

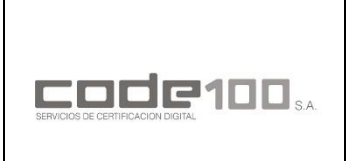

**MANUAL DE INSTALACIÓN DEL USUARIO – CONFIGURACION DE ADOBE**

**CÓDIGO: PKIPY-CODE100SA-MAINUSERADBv1.0**

#### **PASO 13**

Una vez importados ambos archivos, haga click en *Importar.*

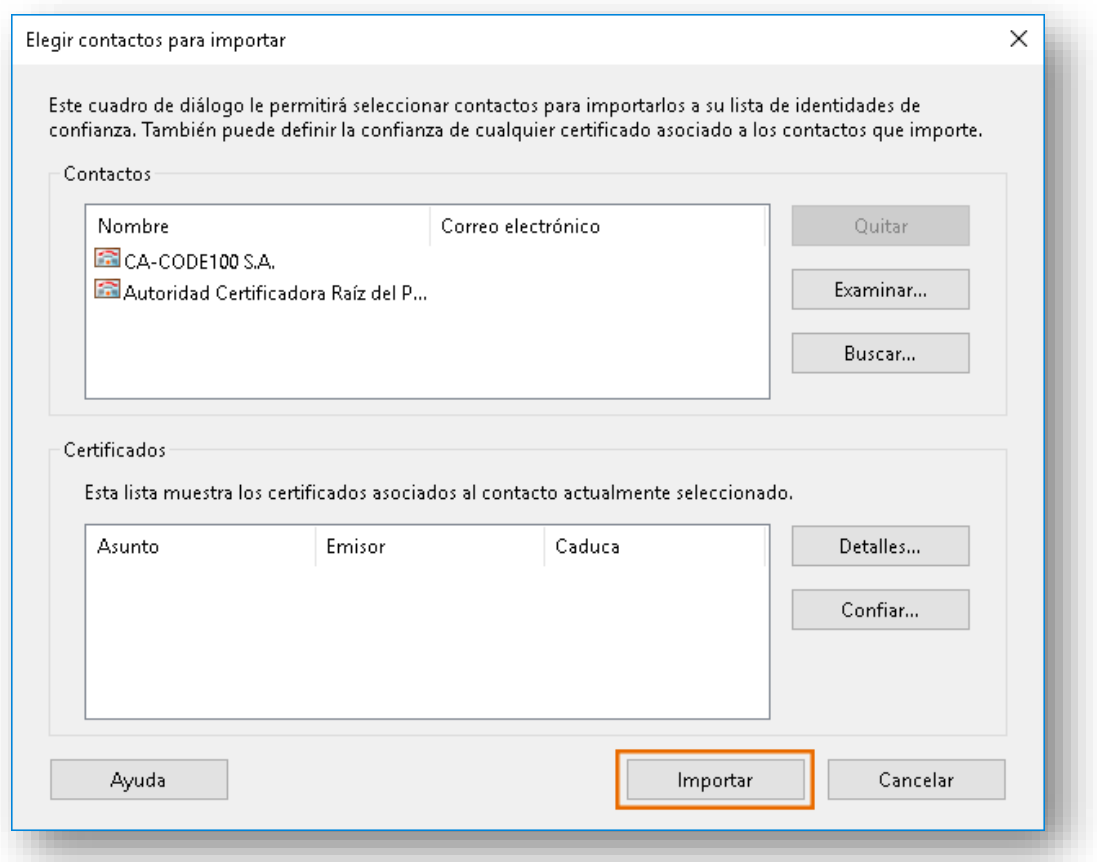

#### **PASO 14**

Si la importación fue exitosa, aparecerá el siguiente mensaje.

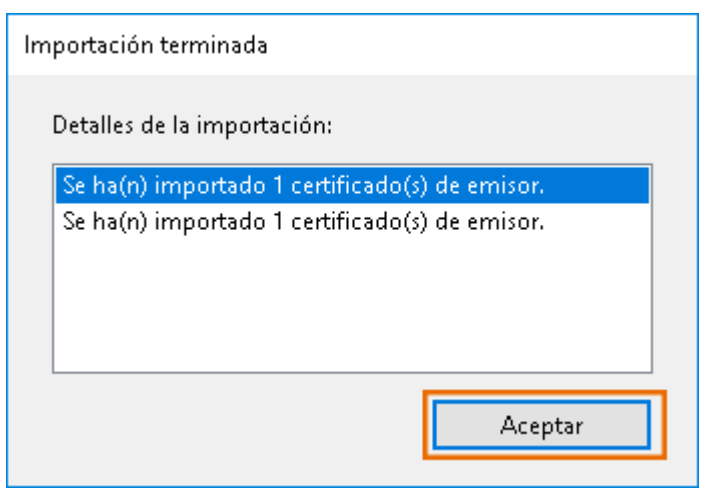

#### **PASO 15**

Para terminar, cierre la pestaña de *"Configuración de ID digital y certificados de confianza"* y posteriormente haga click en *Aceptar.*

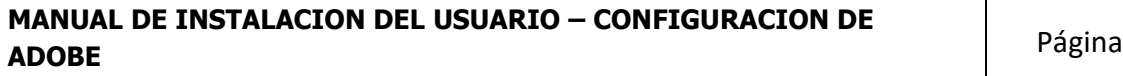

**Clase: Público** 8 de 1